## Tips for joining your Parent Teacher Meeting via mobile

- You will receive an email from your child's teacher for the time that you booked on Aladdin
- Click on the link to the meeting at the time indicated, if you already have the Teams App installed on your mobile it will launch. Follow steps 6-10 below to join the meeting
- If you do not have the Teams App available on your mobile please follow steps 1-10 below to install it and then join the meeting

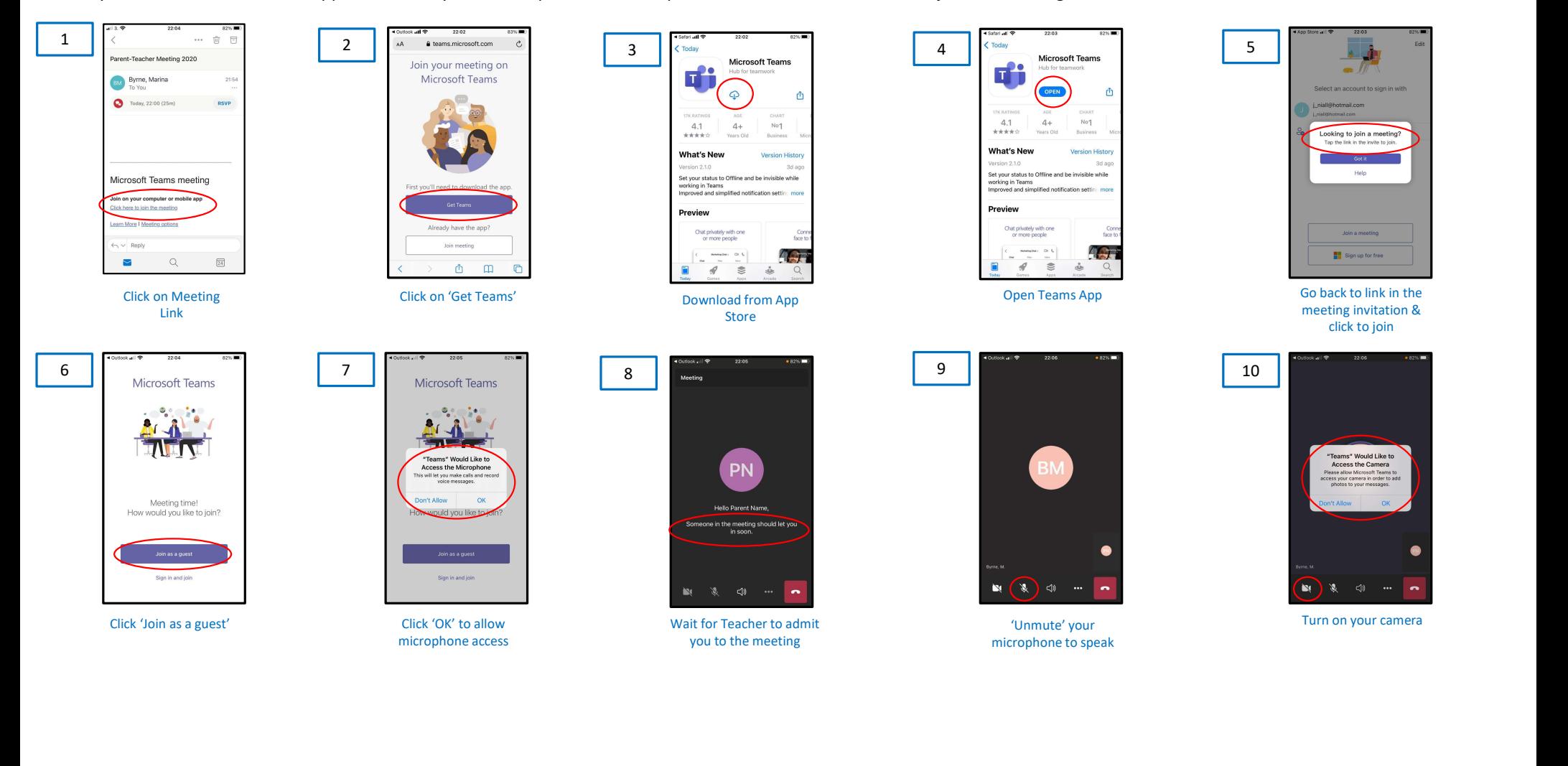

## Tips for joining your Parent Teacher Meeting via laptop / computer

- You will receive an email from your child's teacher for the time that you booked on Aladdin
- Click on the link to the meeting at the time indicated, if you already have the Teams App installed on your laptop/computer it will launch. Click on 'Join Meeting' and then follow steps 3-5 below
- If you do not have the Teams App installed on your laptop/computer follow steps 1-5 below (it is recommended you choose the 'Join on the web' option)

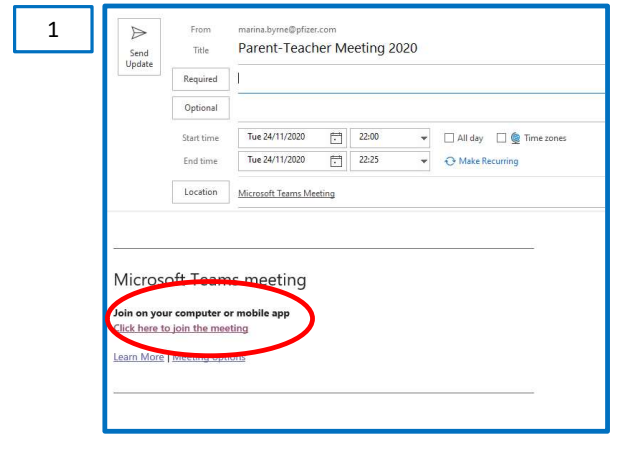

You can join a Teams meeting anytime, from any device, whether or not you have a Teams account. If you

- 
- Ur Parent Teacher Meeting via laptop / computer<br>tyou booked on Aladdin<br>Whave the Teams App installed on your laptop/computer it will launch. Click on **Join Meeting'** and then follow<br>erfollow steps 1-5 below (it is recommen web instead. If you join on the web, you can use either Microsoft Edge or Google Chrome (other browsers may not work) Ur Parent Teacher Meeting via laptop / computer<br>11 you booked on Aladdin<br>19 yhave the Teams App installed on your laptop/computer it will launch. Click on **Join Meeting'** and then follow<br>19 yhave the Teams App installed on t you booked on Aladdin<br>
1y have the Teams App installed on your laptop/computer it will launch. Click on **10in**<br>
1er follow steps 1-5 below (it is recommended you choose the **10in on the web'** optio<br>
1990<br>
1990<br>
1990<br>
199 t you booked on Aladdin<br>Suppose the Teams App installed on your laptop/computer it will launch. Click on **Join Meeting** and then follow<br>Firefollow steps 1-5 below (it is recommended you choose the **'Join on the web'** optio
- you'll be seen and heard in your meeting.
- 
- 
- 

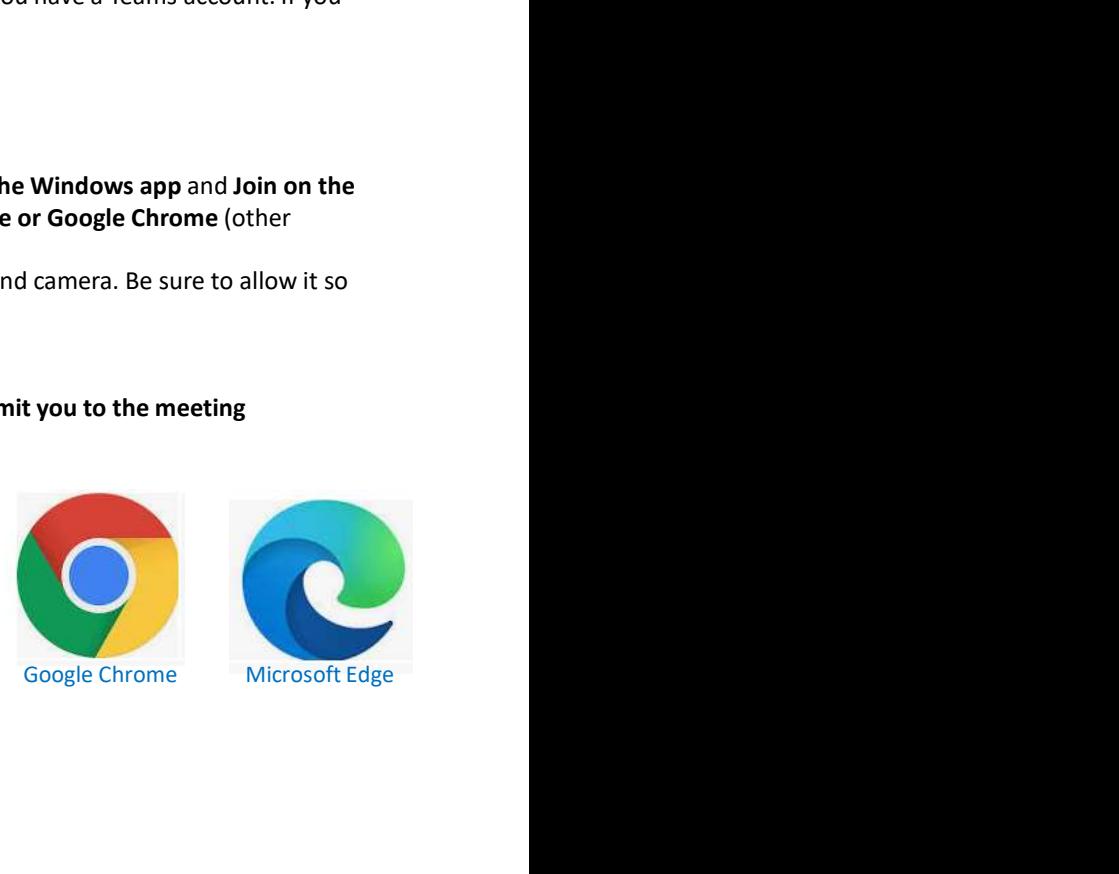